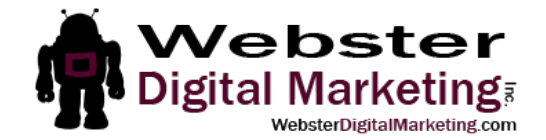

## How to Add a LinkedIn Admin

- 1. Find your company page.
	- a. Click "companies" in the search box

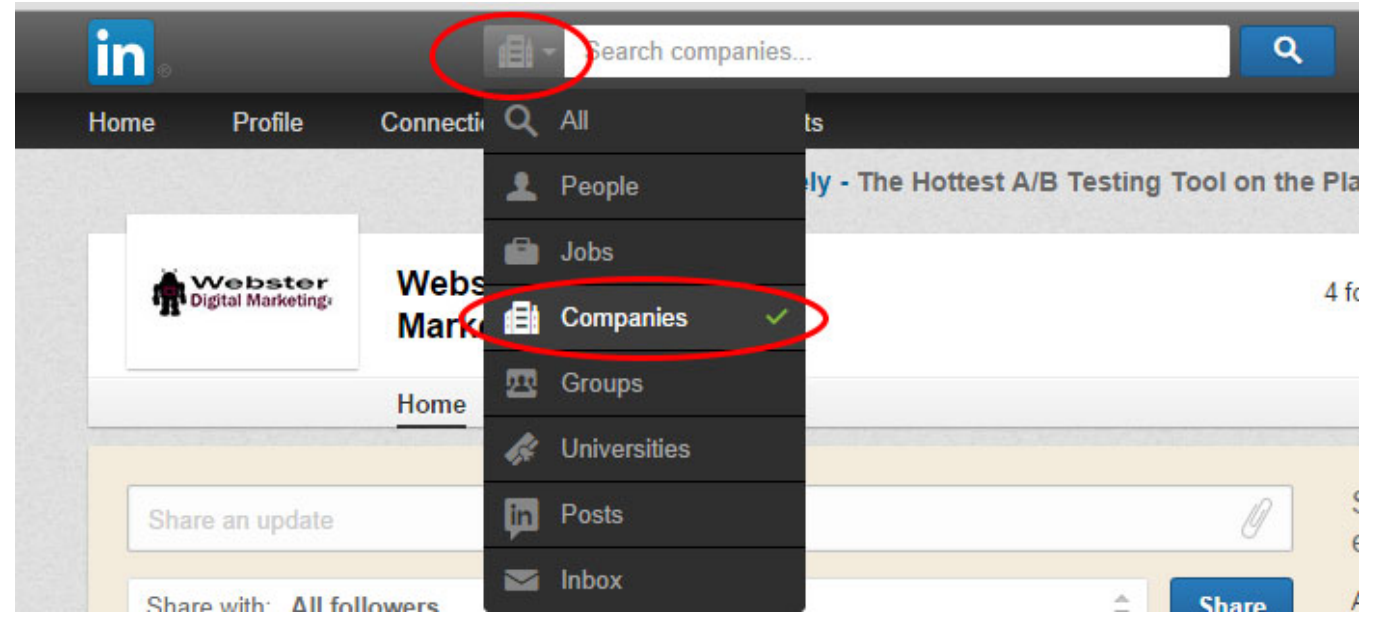

b. Type in the name of your company. When you see it under the search box, click it.

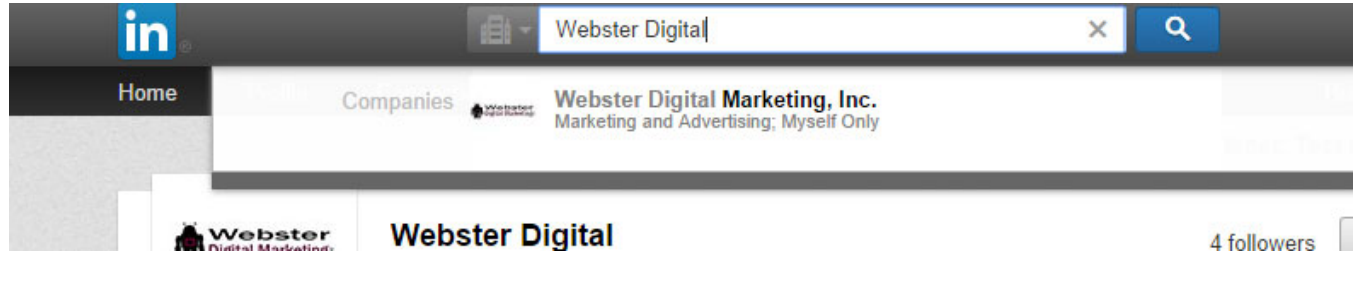

2. Click "Edit page" on the top right.

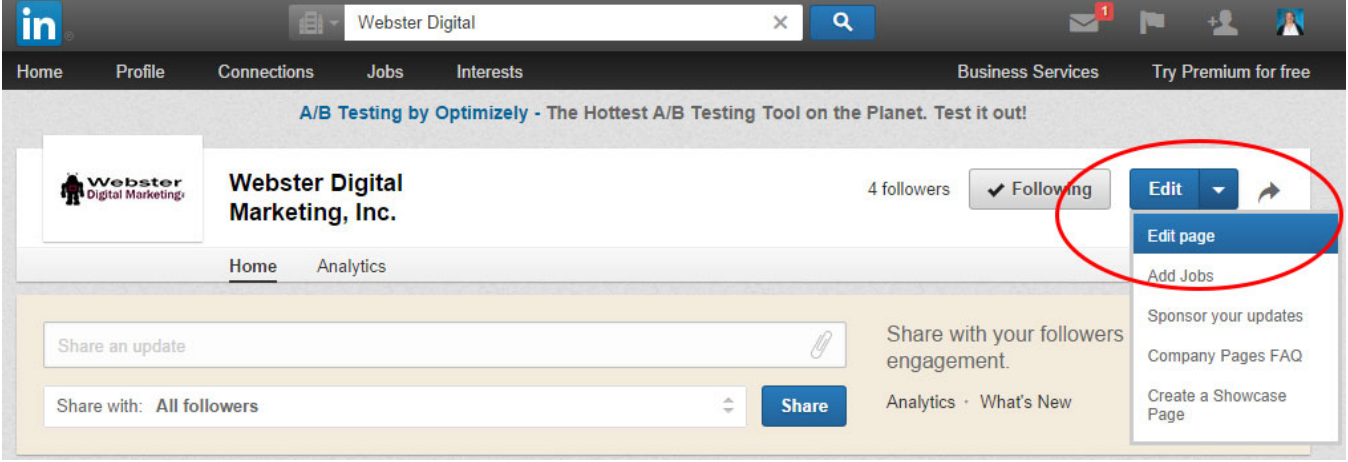

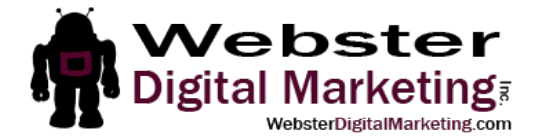

3. Scroll down on the page until you see "Designated Admins". In the box that says "Start typing a name", start typing "Annastasia Webster". When you see the name pop up, click on it.

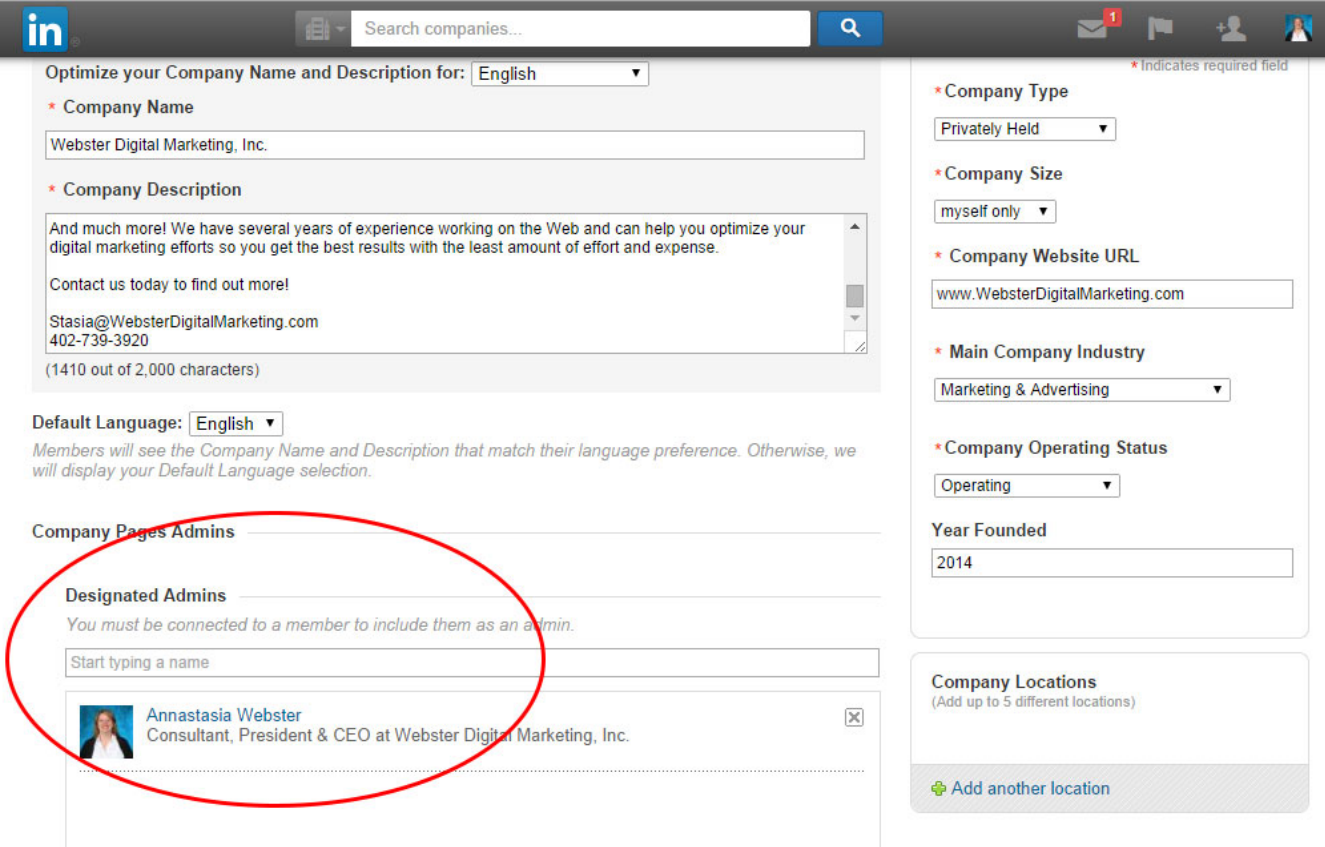

## 4. Scroll back up to the top of the page and click "Publish".

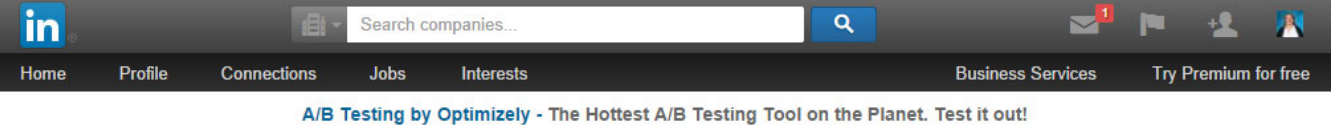

## Companies > Webster Digital Marketing, Inc. (edit mode)

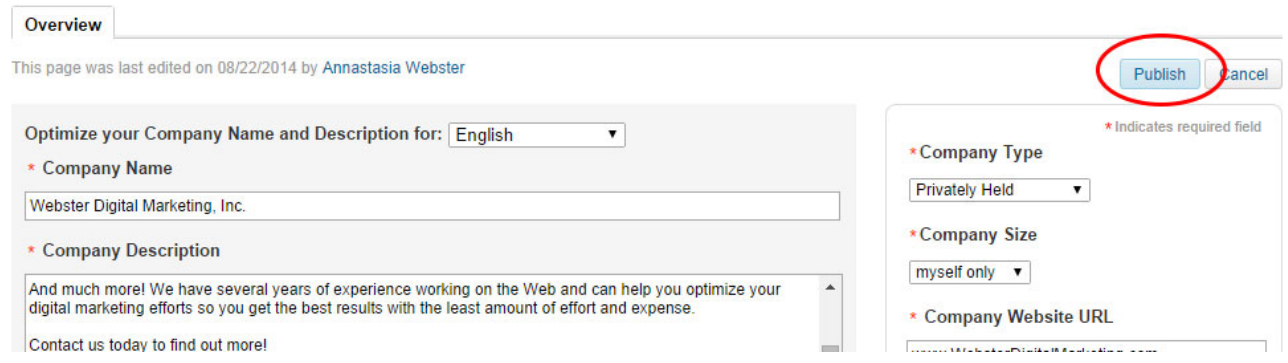